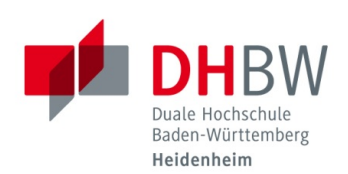

# **VPN der DHBW Heidenheim für MacOS Installation & Verbindung**

**Stand 05.09.2022**

#### **Inhaltsverzeichnis**

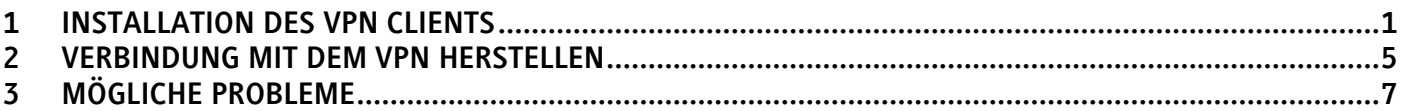

## <span id="page-0-0"></span>**1 Installation des VPN Clients**

- 1.1 Rufen Sie die Webseite [https://vpn.dhbw-heidenheim.de](https://vpn.dhbw-heidenheim.de/) auf.
- 1.2 Wählen Sie Ihre Gruppe (Studenten+Externe-MFA / Mitarbeiter-MFA) aus und klicken Sie auf "Login".

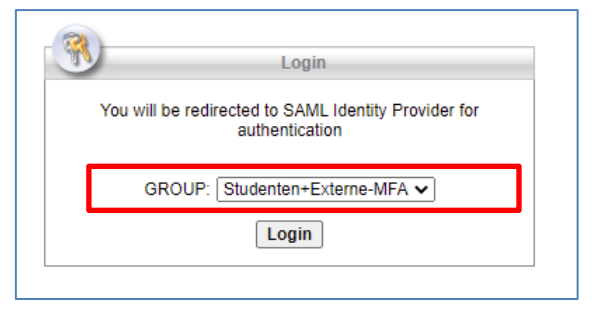

1.3 Tragen Sie nun Ihre E-Mail-Adresse der DHBW Heidenheim ein und bestätigen Sie mit "Weiter". Geben Sie anschließend Ihr Kennwort ein und klicken Sie auf "Anmelden".

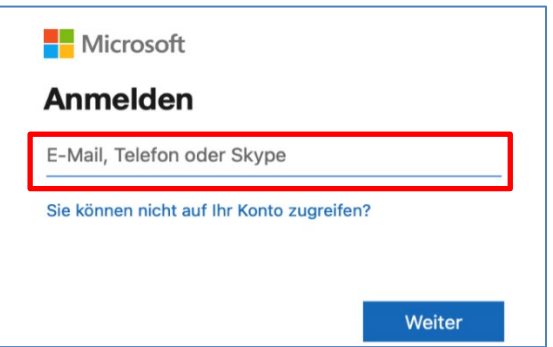

1.4 Bestätigen Sie nun die Multi-Faktor-Authentifizierung auf Ihrem Smartphone.

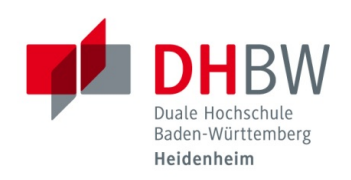

1.5 Klicken Sie auf "Start AnyConnect".

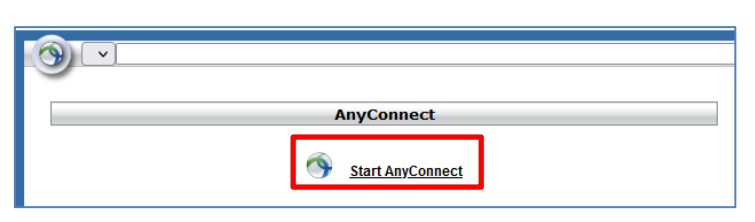

1.6 Klicken Sie auf "Download for macOS".

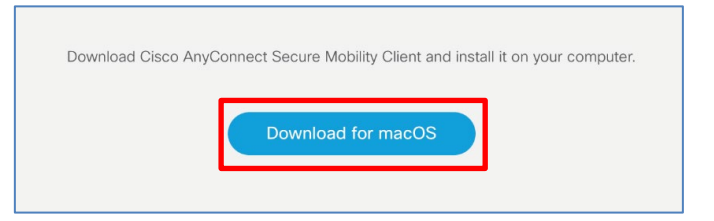

1.7 Öffnen Sie Ihren "Downloads" Ordner und installieren Sie die heruntergeladene Datei.

anyconnect-macos-4.1...vpn-webdeploy-k9.dmg

1.8 Klicken Sie auf "Fortfahren".

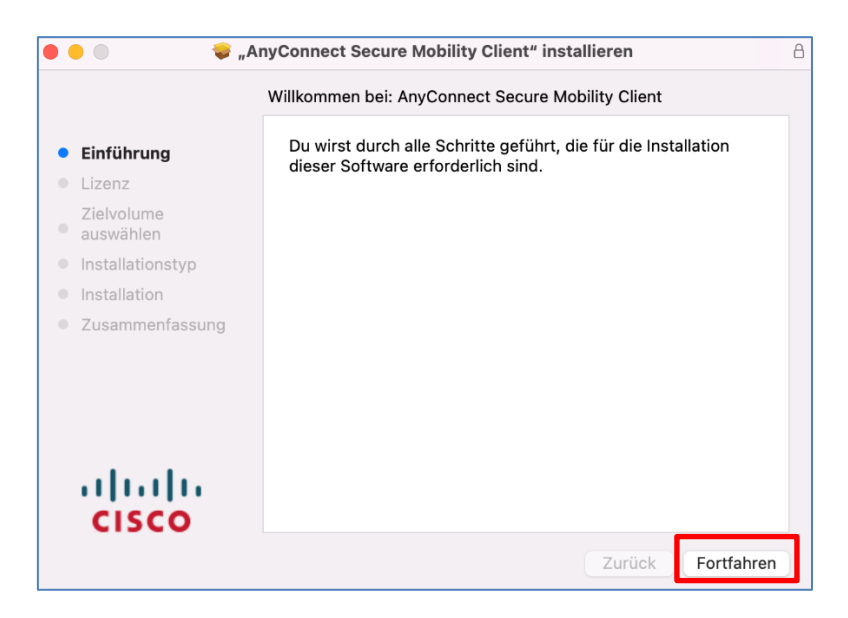

1.9 Lesen Sie die End-User License Agreement durch und stimmen Sie dieser anschließend zu. Klicken Sie auf "Fortfahren".

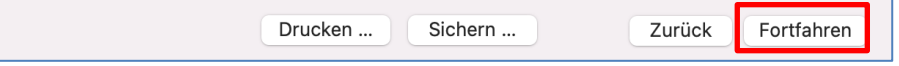

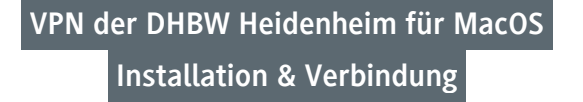

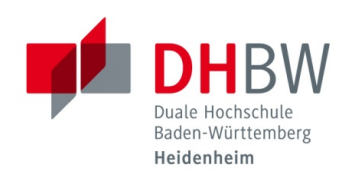

1.10 Klicken Sie auf "Akzeptieren".

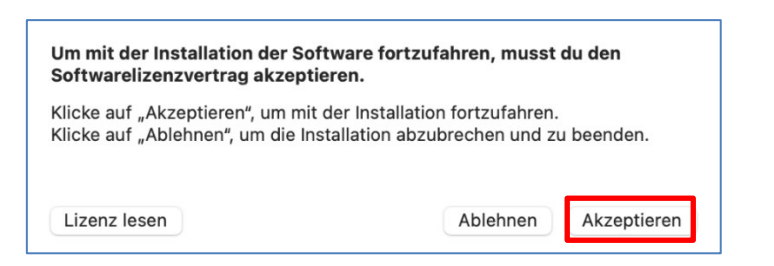

1.11 Klicken Sie auf "Installieren".

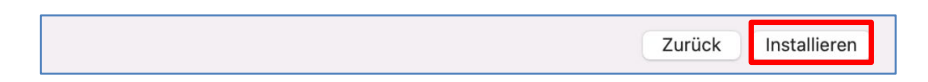

1.12 Sie haben nun den Cisco AnyConnect Secure Mobility Client erfolgreich installiert.

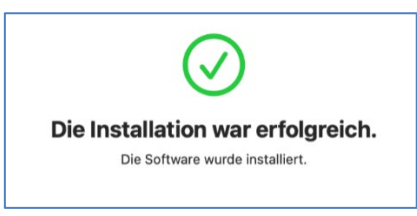

1.13 Nach der Installation erscheint folgender Hinweis. Klicken Sie dort auf "Öffnen Sie die Einstellungen". Sie werden zu den Einstellungen weitergeleitet.

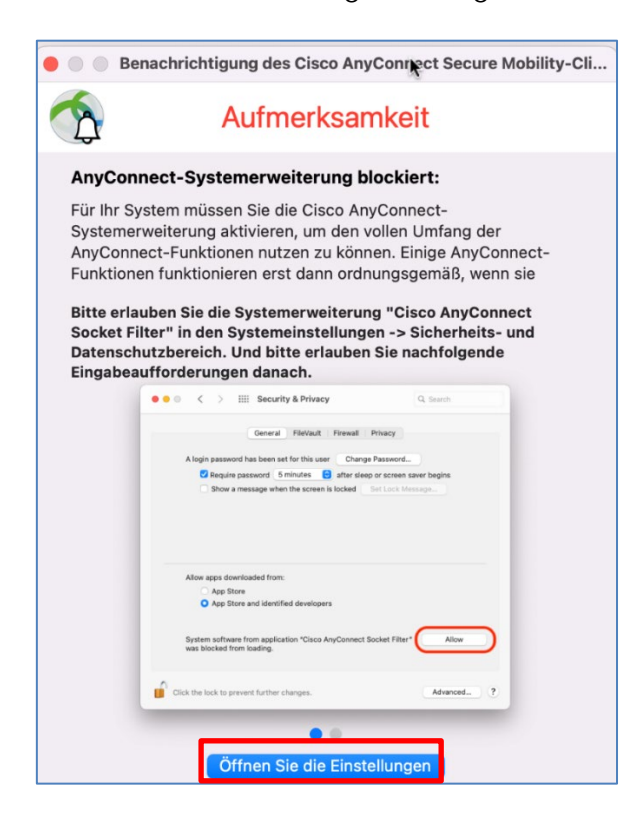

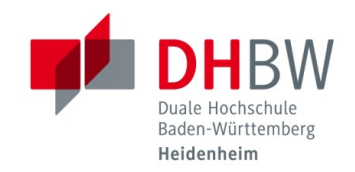

**VPN der DHBW Heidenheim für MacOS Installation & Verbindung**

1.14 Klicken Sie zunächst auf das Schloss-Symbol und geben Sie wenn verlangt das lokale Passwort Ihres MacBooks ein. Anschließend klicken Sie auf den Button "Erlauben". Nun können Sie "Cisco AnyConnect Secure Mobility Client" starten.

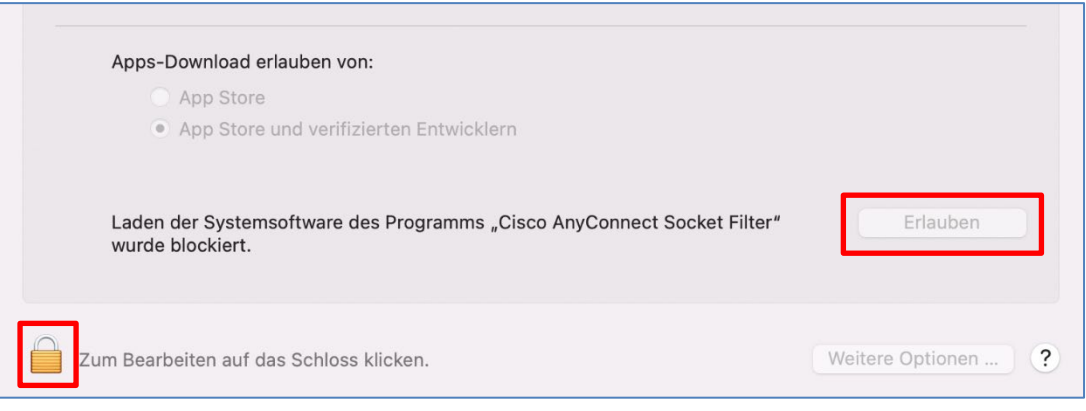

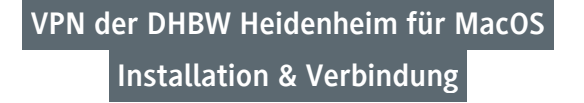

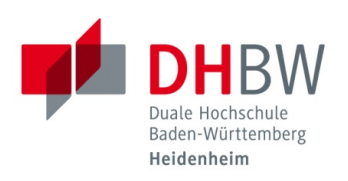

#### <span id="page-4-0"></span>**2 Verbindung mit dem VPN herstellen**

- 2.1 Sie müssen mit dem Internet verbunden sein und den Cisco AnyConnect Secure Mobility Client bereits installiert haben, um sich mit dem VPN der DHBW Heidenheim verbinden zu können.
- 2.2 Öffnen Sie den "Finder" und suchen Sie nach "Cisco".

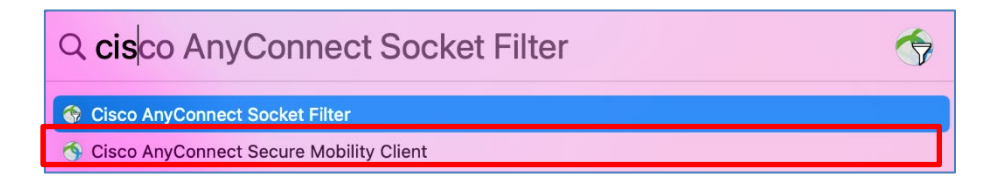

2.3 Tragen Sie bei der ersten Verwendung bitte "vpn.dhbw-heidenheim.de" ein und klicken Sie auf "Connect".

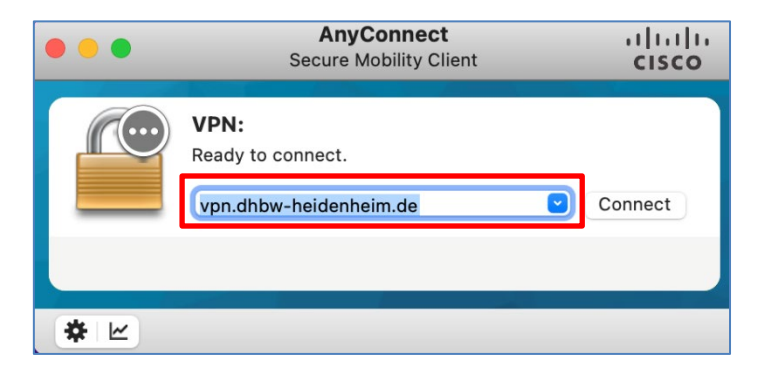

2.4 Wählen Sie Ihre Gruppe (Studenten+Externe-MFA / Mitarbeiter-MFA) aus.

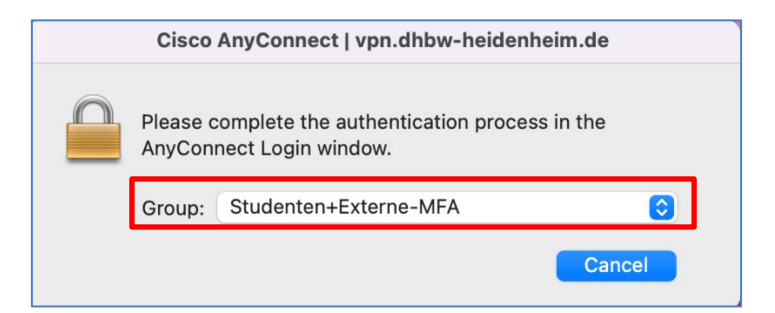

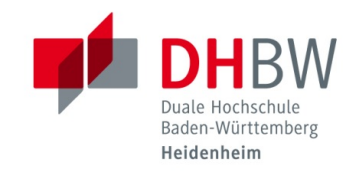

2.5 Melden Sie sich im folgenden Fenster mit Ihrer E-Mail-Adresse der DHBW Heidenheim und Ihrem dazugehörigen Kennwort an.

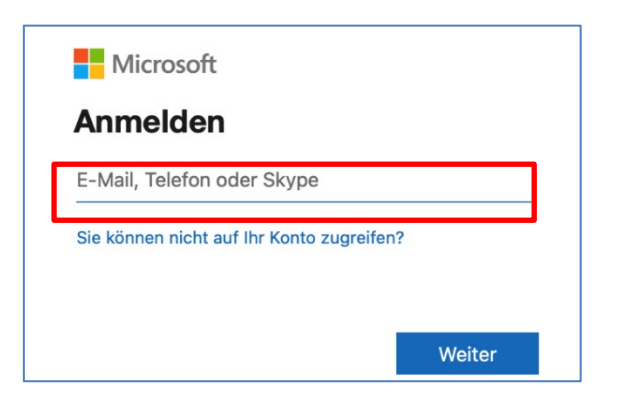

- 2.6 Bestätigen Sie die Multi-Faktor-Authentifizierung auf Ihrem Smartphone.
- 2.7 Anschließend ist die Verbindung mit dem VPN hergestellt.

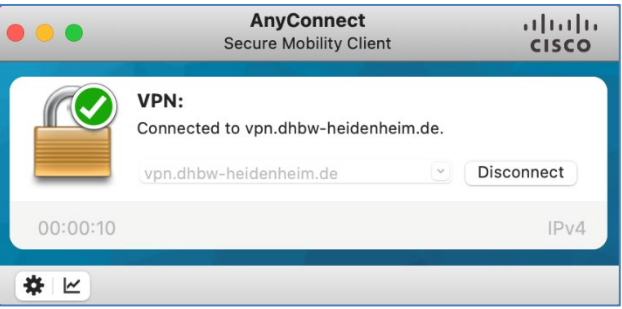

**VPN der DHBW Heidenheim für MacOS Installation & Verbindung**

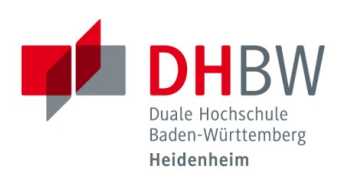

### <span id="page-6-0"></span>**3 Mögliche Probleme**

3.1 Bei der ersten Anmeldung kommt es gelegentlich vor, dass Sie folgende Fehlermeldung erhalten:

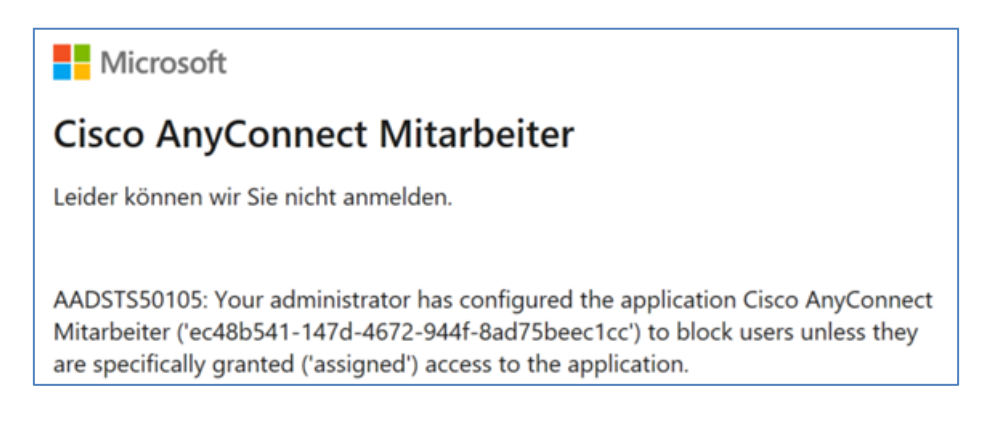

3.2 Wählen Sie das Fenster im Hintergrund und überprüfen Sie Ihre ausgewählte Gruppe. Wählen Sie unter dem Punkt "Group" die Gruppe "Studenten+Externe-MFA". Es kann gelegentlich dazu kommen, dass bei Ihrer ersten Anmeldung die Gruppe "Mitarbeiter-MFA" ausgewählt ist.

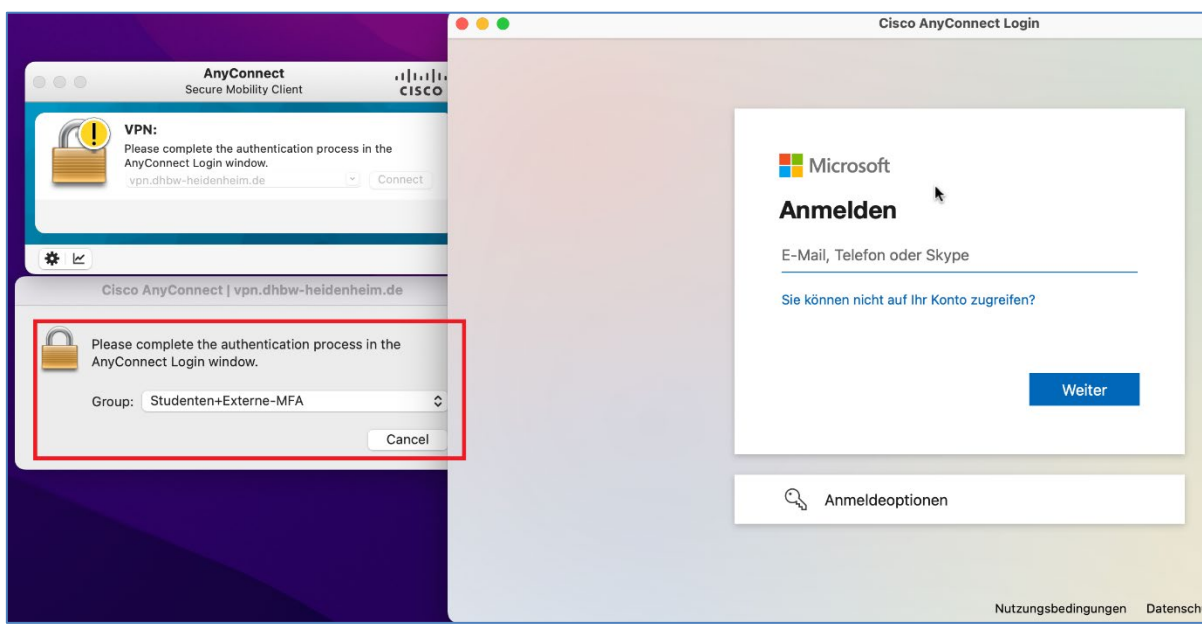